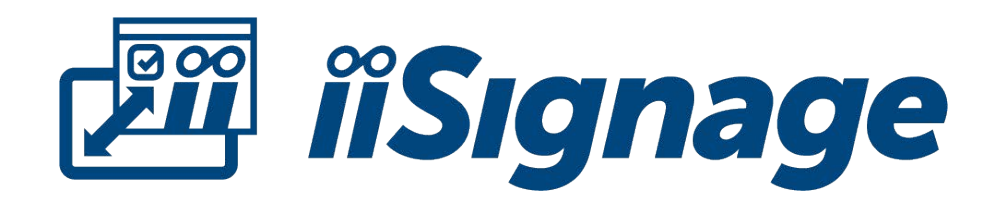

User Manual

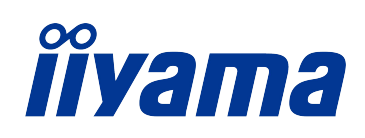

## **REVISION HISTORY**

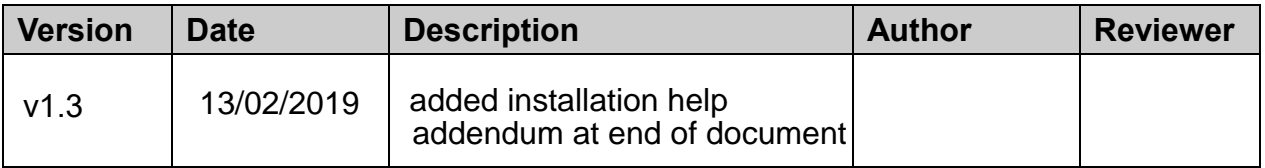

# **TABLE OF CONTENTS**

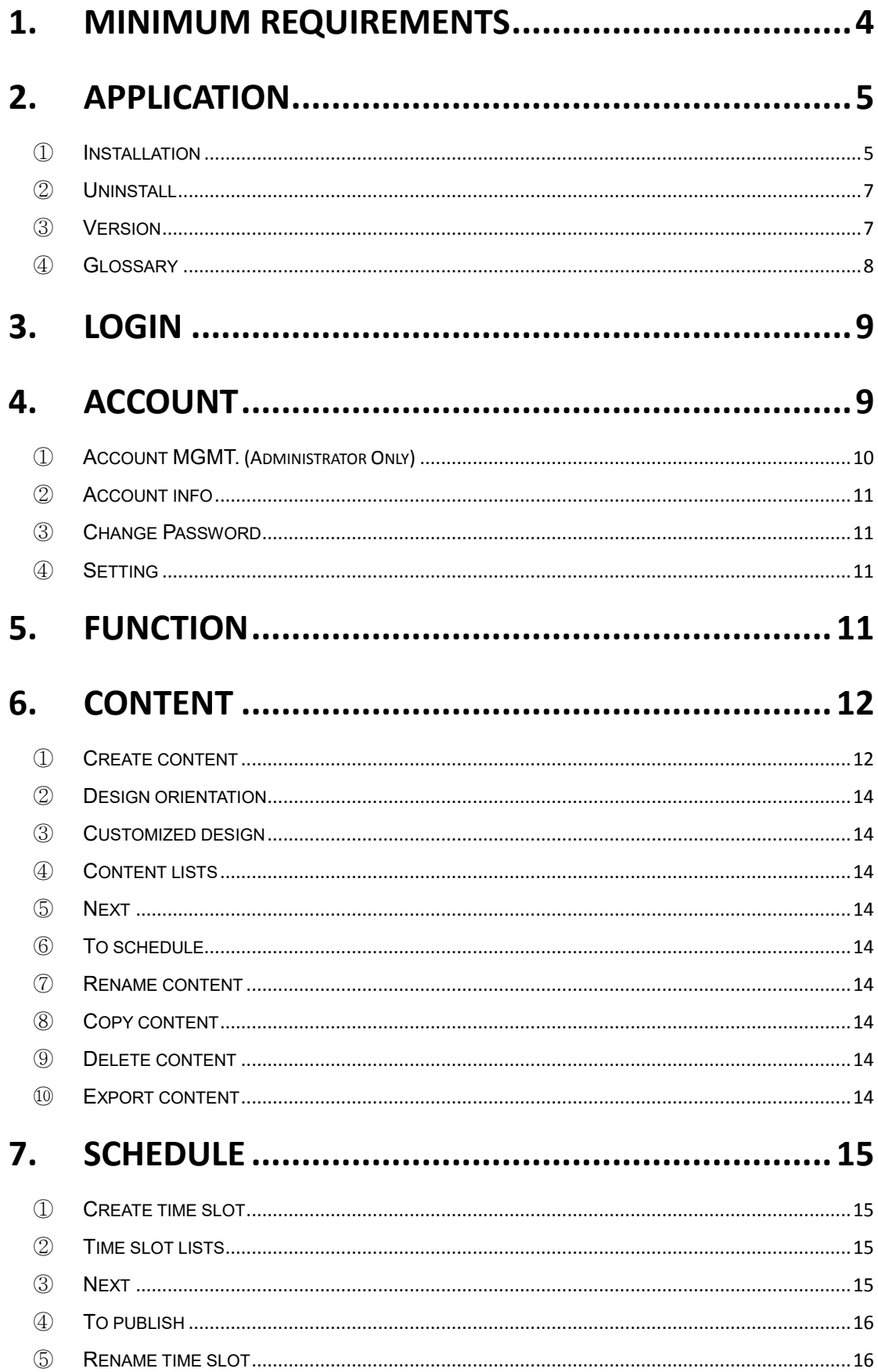

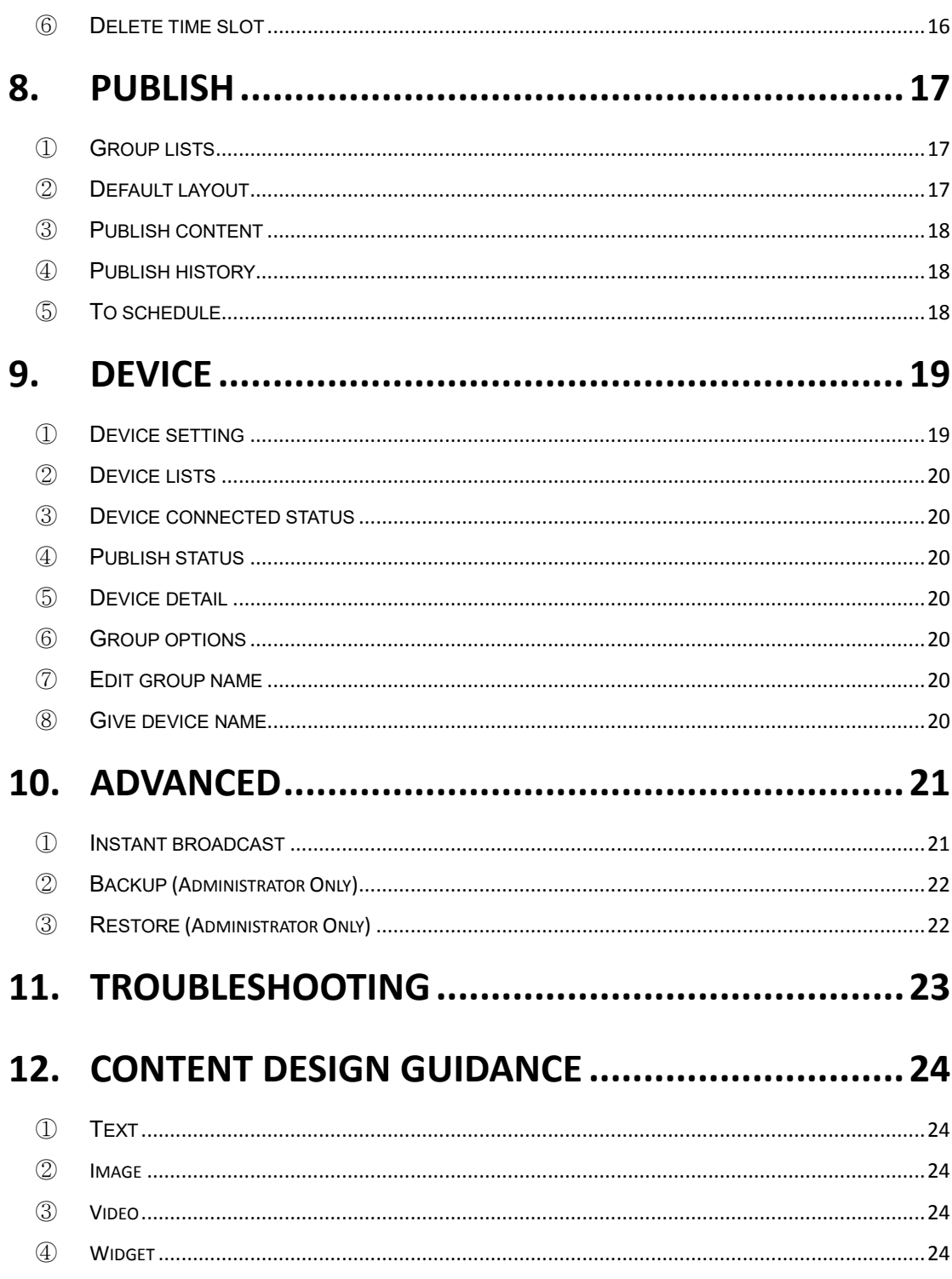

# <span id="page-4-0"></span>1. Minimum Requirements

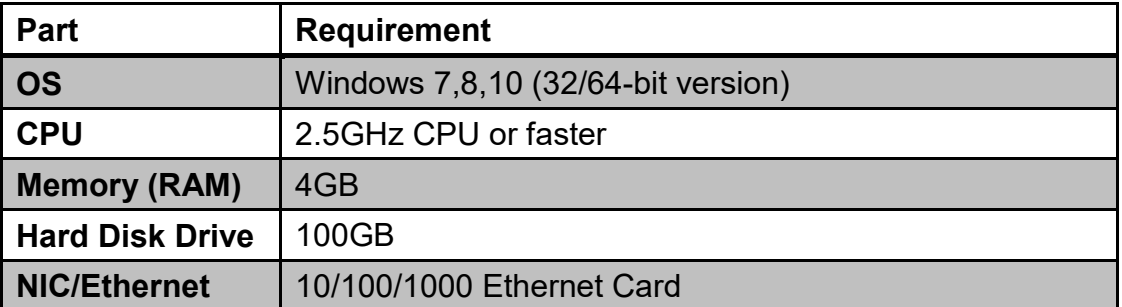

# <span id="page-5-0"></span>2. Application

<span id="page-5-1"></span>① **Installation Disable Firewall and Antivirus first.** 

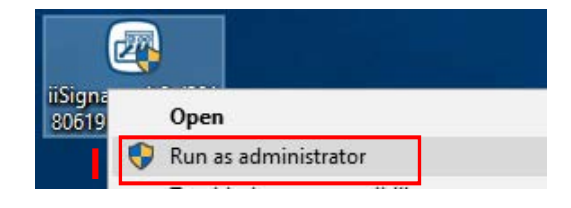

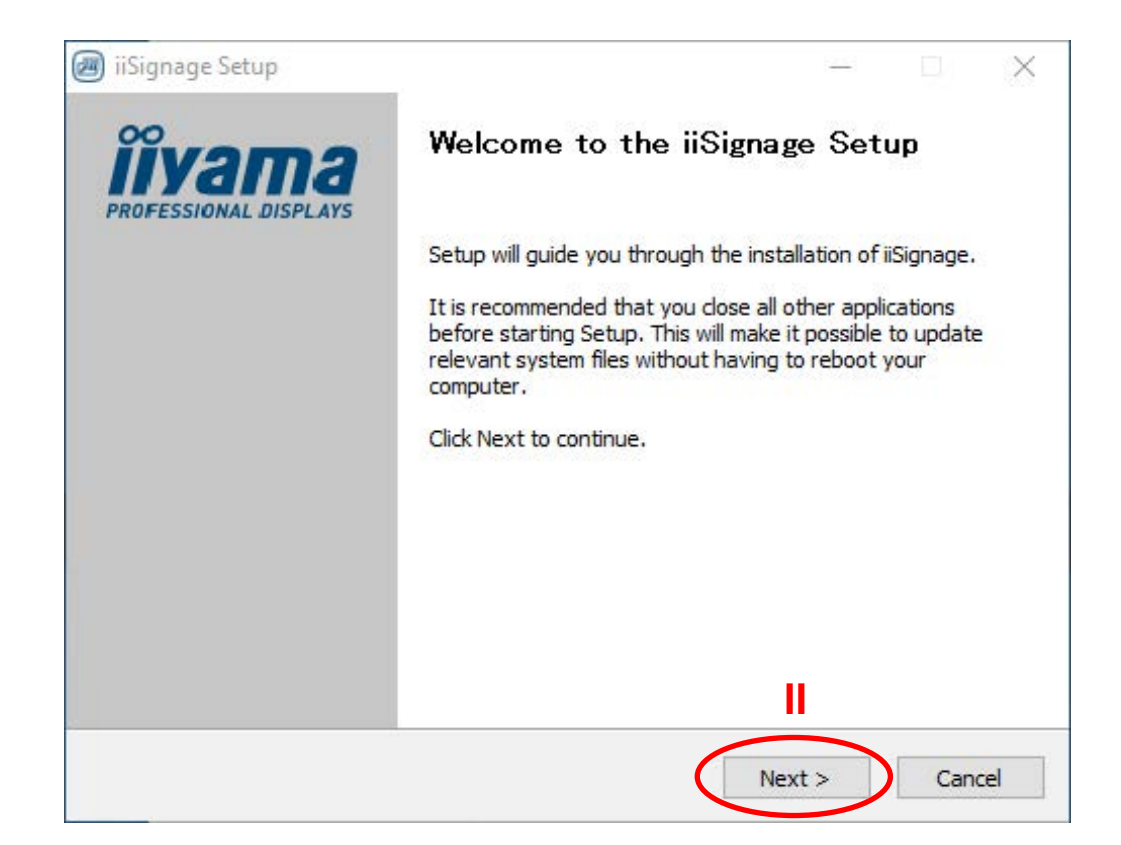

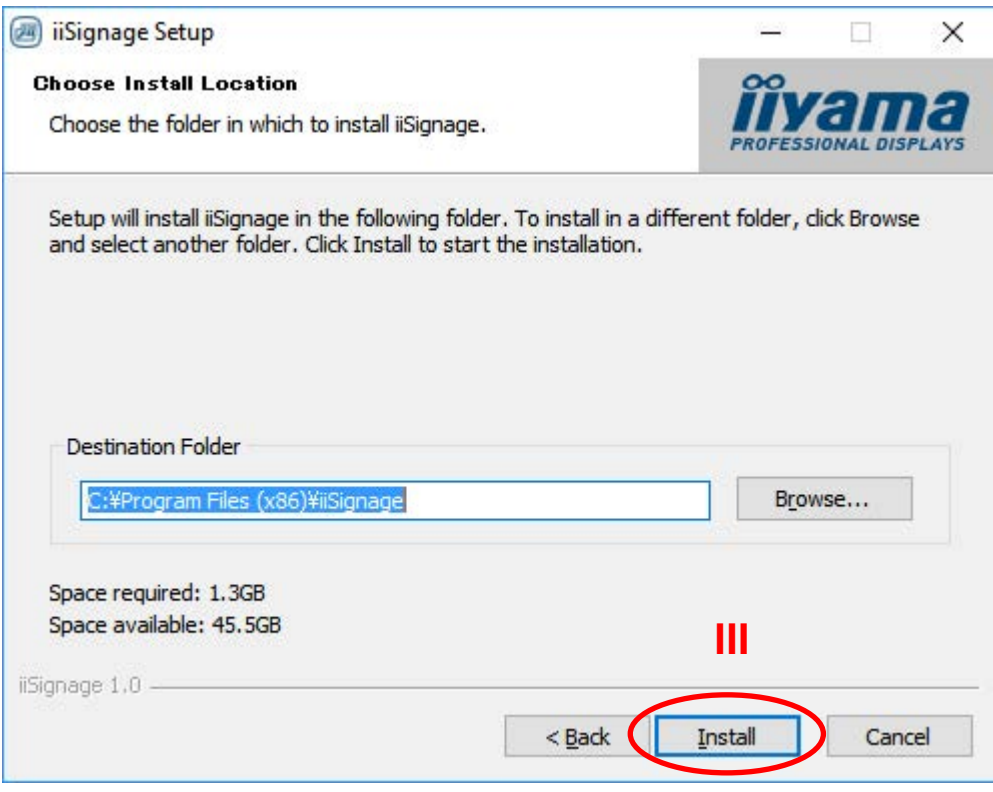

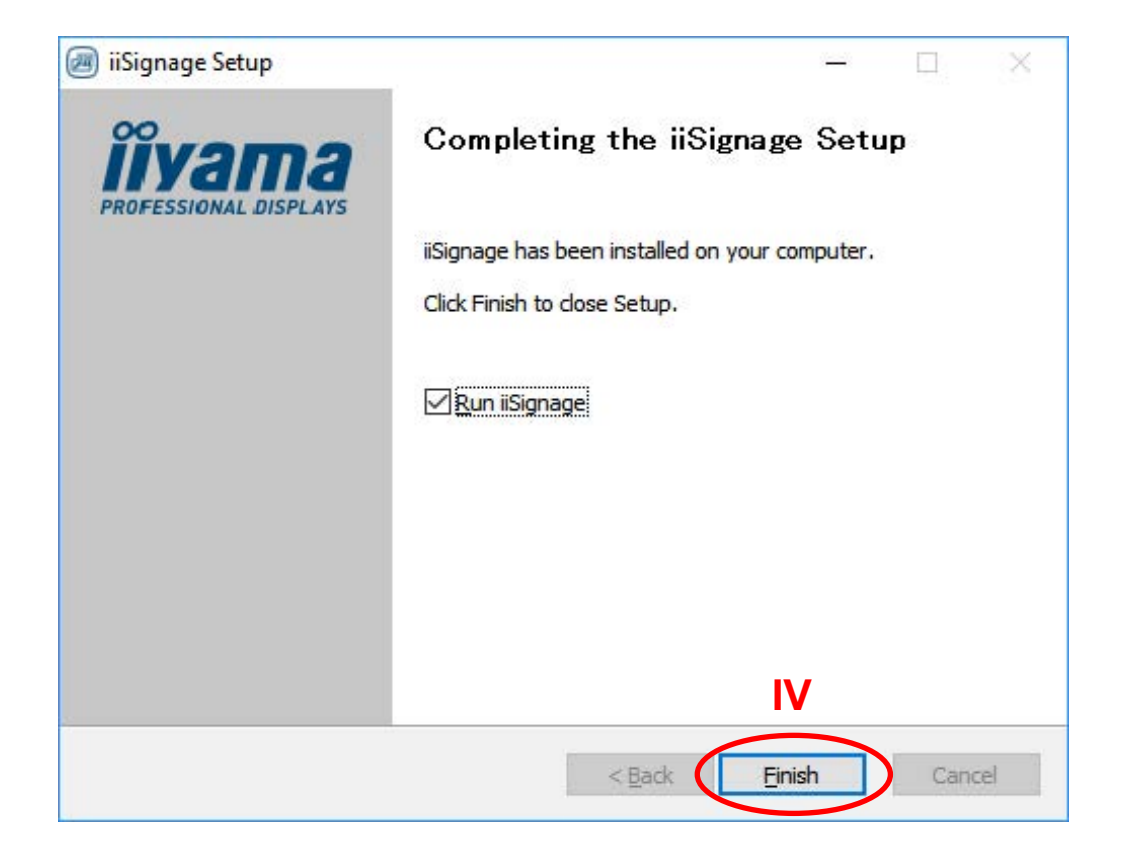

### <span id="page-7-0"></span>② **Uninstall**

**This action will delete all data includi[ng the Advanced-ba](#page-22-2)ckup function data of iiSignage.**

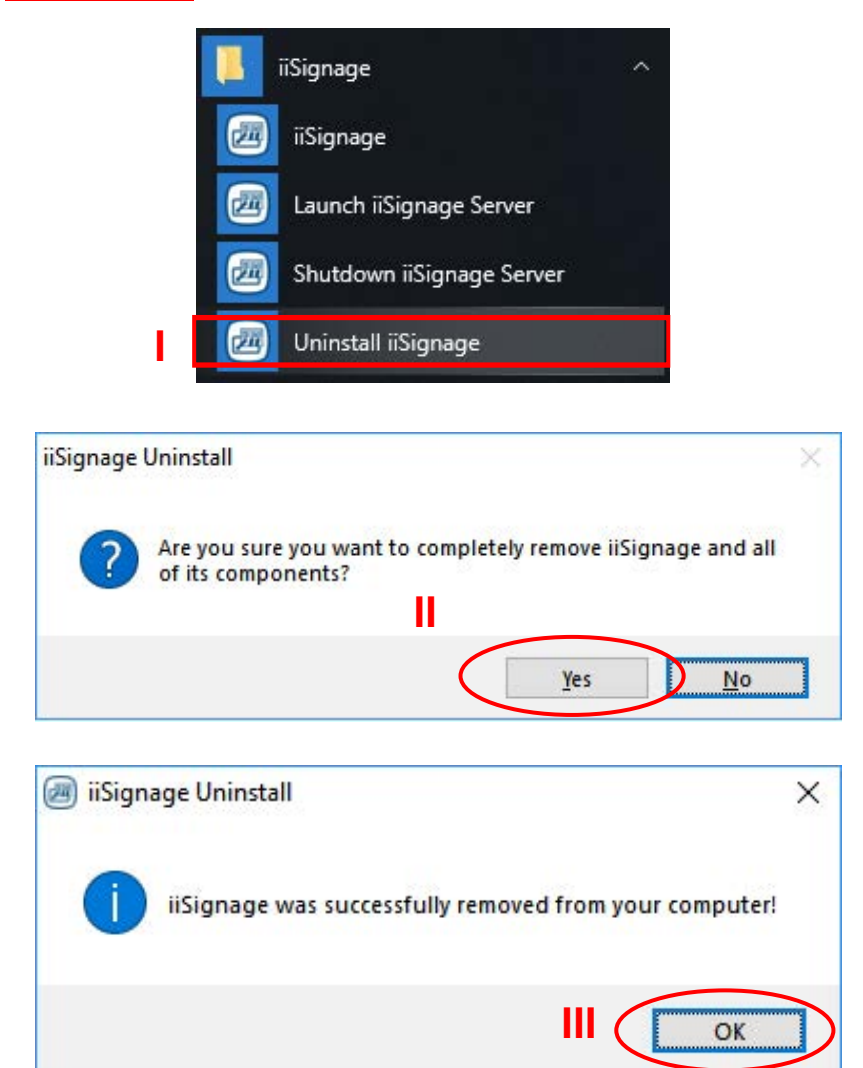

### <span id="page-7-1"></span>③ **Version**

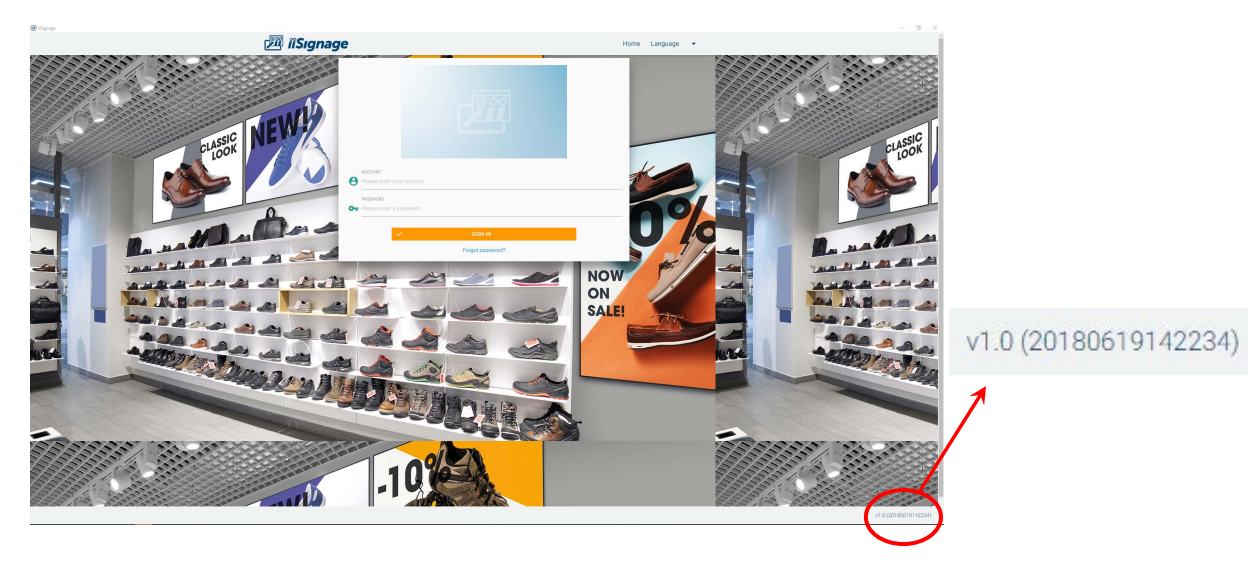

## ④ **Glossary**

<span id="page-8-1"></span><span id="page-8-0"></span>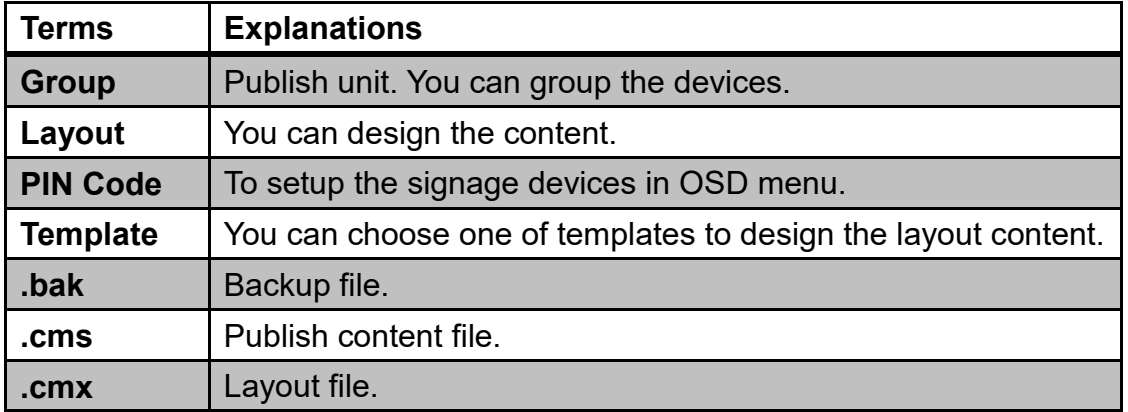

# <span id="page-9-0"></span>3. Login

default account: admin default password: admin

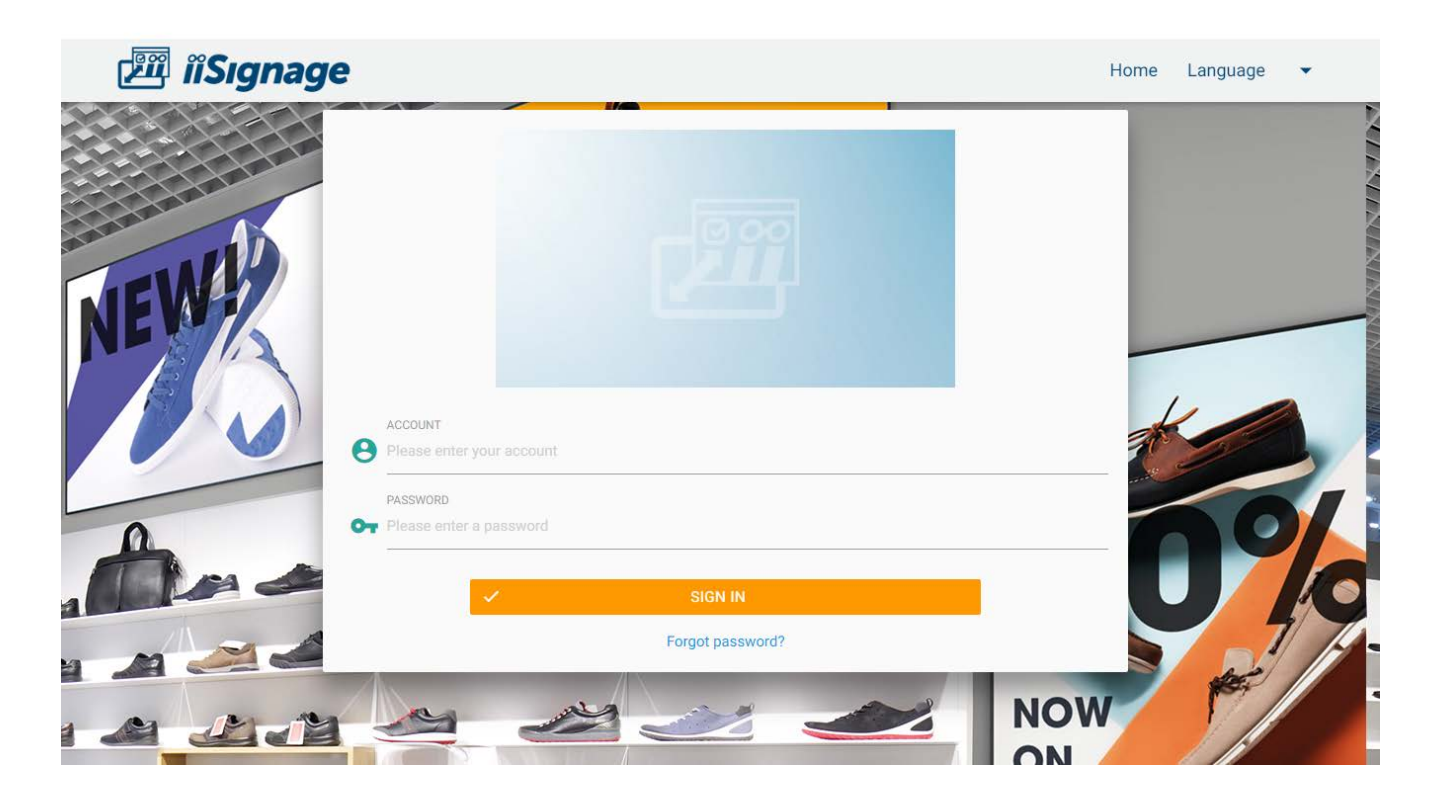

<span id="page-9-1"></span>4. Account

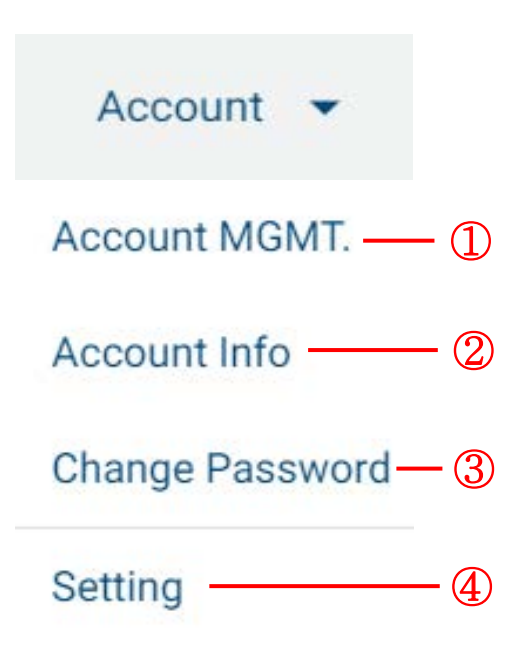

### iSignage Ċ.  $\Box$  $\times$ **Ell il Signage** Account  $\bullet$ Home Logout Language ÷ REV **C** Account MGMT. **I**  + CREATE ACCOUNT iiyama1 (signage) iisignage@iiyama.com  $ON$ **III** iiyama2 (iiyama) iiyamaiiyama@iiyama.com OFF iiyama3 (ABC) abcabc@iiyama.com  $\mathsf{OFF}$ iiyama4 (Nozawa) nozawa@iiyama.com OFF iiyama5 (Akemi) akemi@iiyama.com **IV II V**

<span id="page-10-0"></span>① **Account MGMT. (Administrator Only)**

I. Create account: Please note, the default password of new created account is "Ab123456".

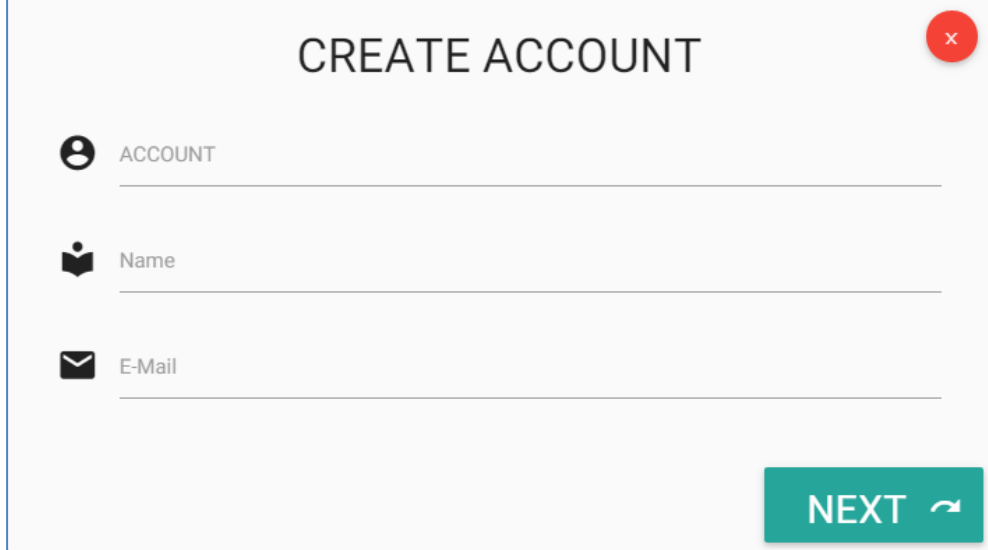

- II. Account lists:Your accounts are listed here.
- $III.$  Activate account: Click to activate account.
- IV. Delete account: Choose an account, and then delete it.
- V. Password reset: Admin can help to reset user's password to be "Ab123456".

### <span id="page-11-0"></span>② **Account info**

You can change nickname here.

### <span id="page-11-1"></span>③ **Change Password**

You can change password here.

### <span id="page-11-2"></span>④ **Setting**

Enable wizard tips:You can enable wizard here. A wizard could give you hint for next step.

# <span id="page-11-3"></span>5. Function

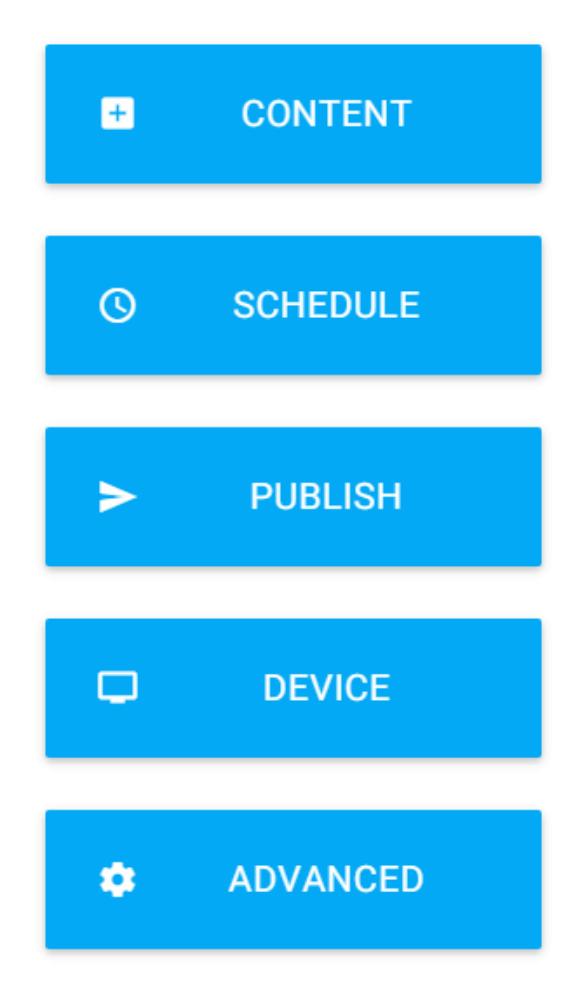

# <span id="page-12-0"></span>6. Content

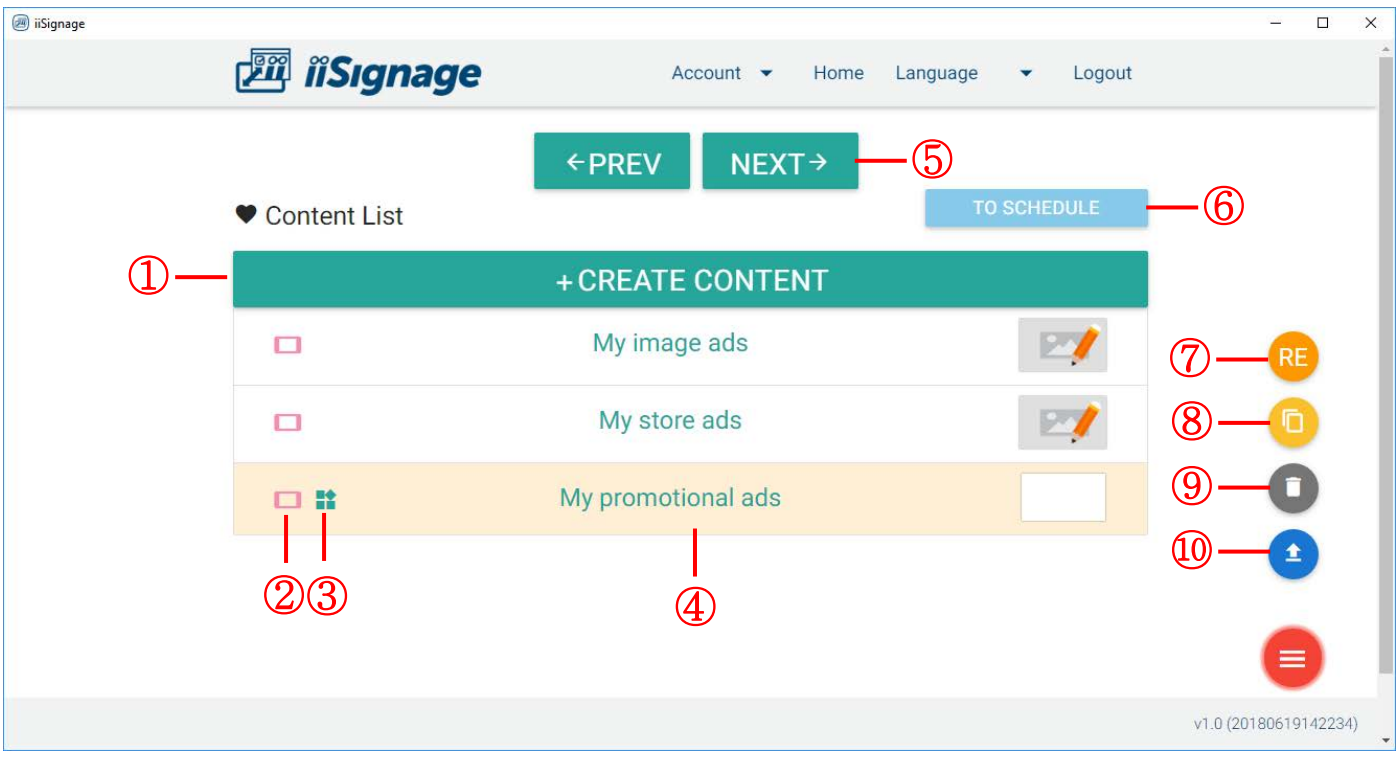

## <span id="page-12-1"></span>**Create content**

I. Create from templates:

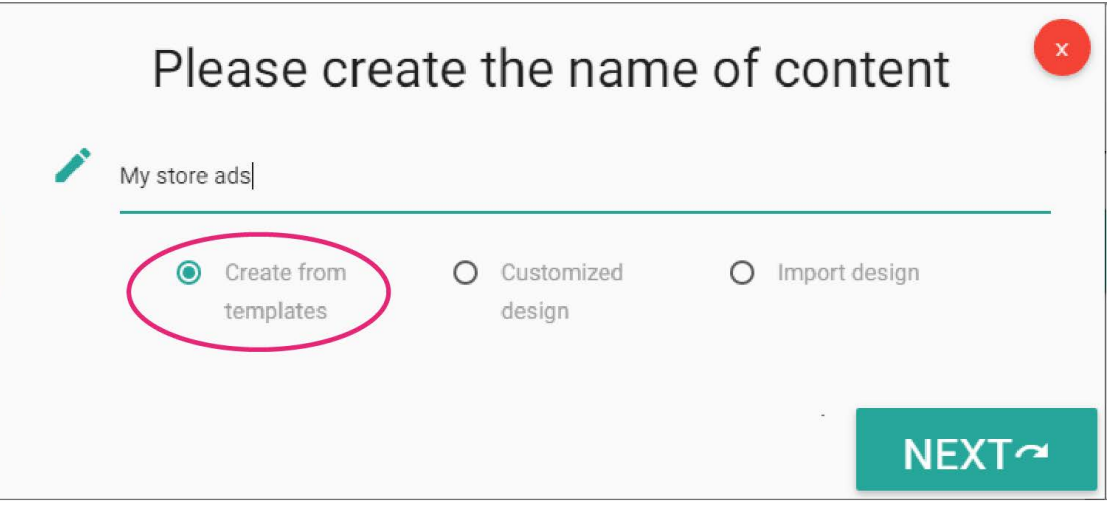

II. Customized design:

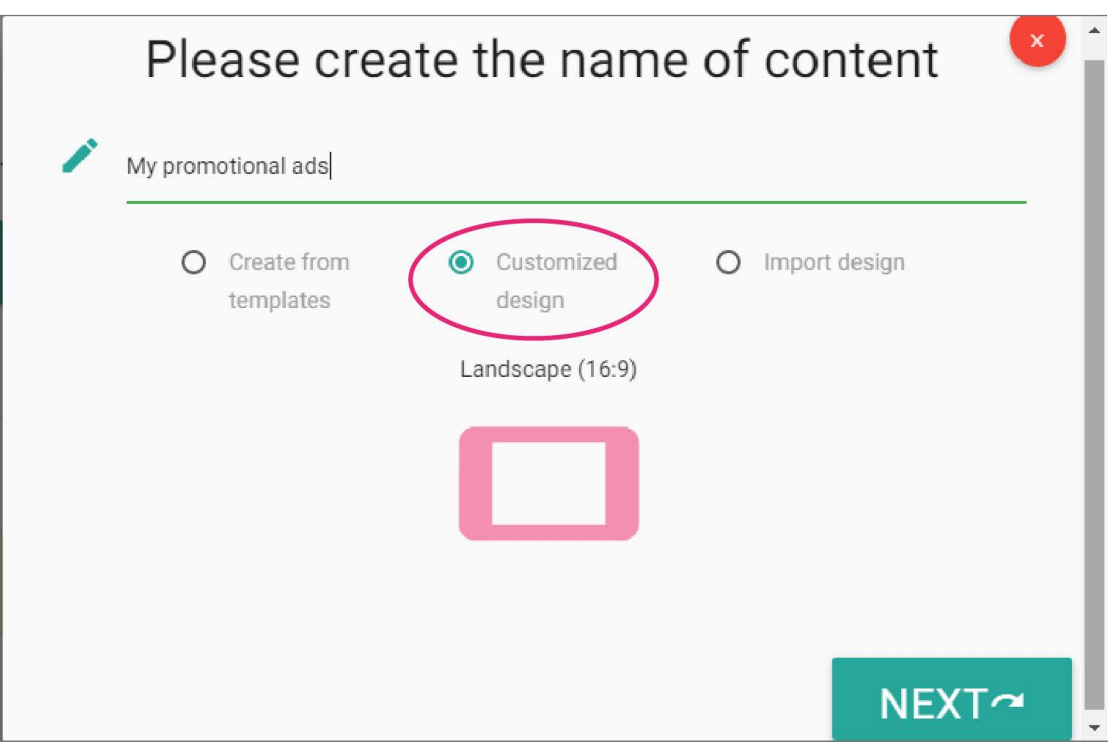

**※The limitation of customized design: Please refer to ["Content](#page-24-0)** [Design Guidance"](#page-24-0)

III. Import design:

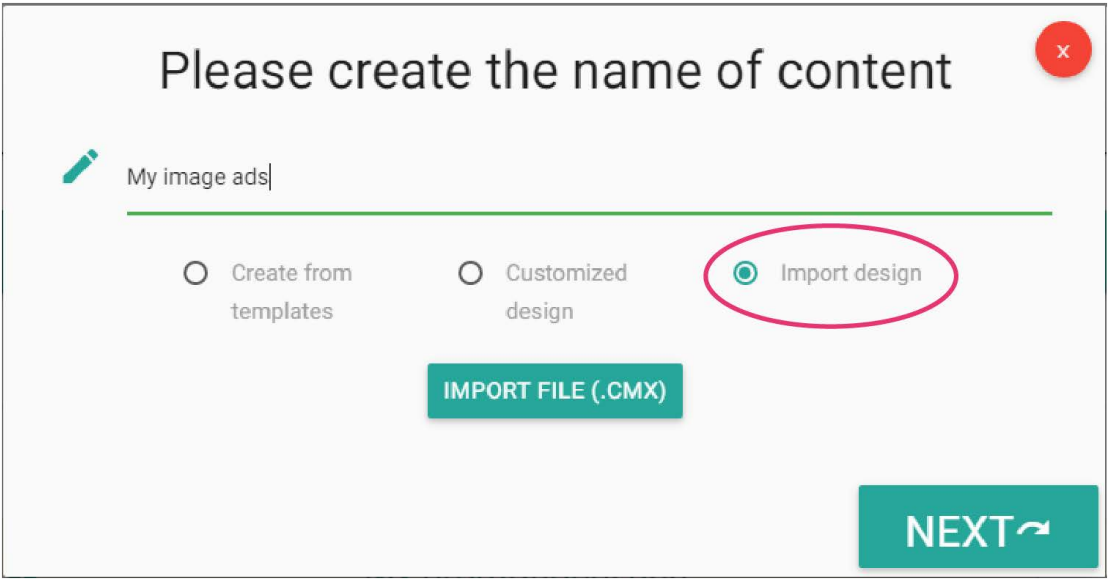

### <span id="page-14-0"></span>② **Design orientation**

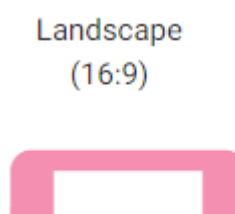

### <span id="page-14-1"></span>③ **Customized design**

This icon denotes customized design.

### <span id="page-14-2"></span>④ **Content lists**

Your design will be listed here.

### <span id="page-14-3"></span>⑤ **Next**

Choose a content, and then edit it.

### <span id="page-14-4"></span>⑥ **To schedule**

Go to schedule management.

## <span id="page-14-5"></span>⑦ **Rename content**

Choose a content, and then rename it.

### <span id="page-14-6"></span>⑧ **Copy content**

Choose a content, and then have a copy.

### <span id="page-14-7"></span>⑨ **Delete content**

Choose a content, and then delete it.

### <span id="page-14-8"></span>⑩ **Export content**

Choose a content, and then export to a .cmx file.

# <span id="page-15-0"></span>7. Schedule

After selecting group, select the time slot, and then select contents and input specify playtime to complete schedules.

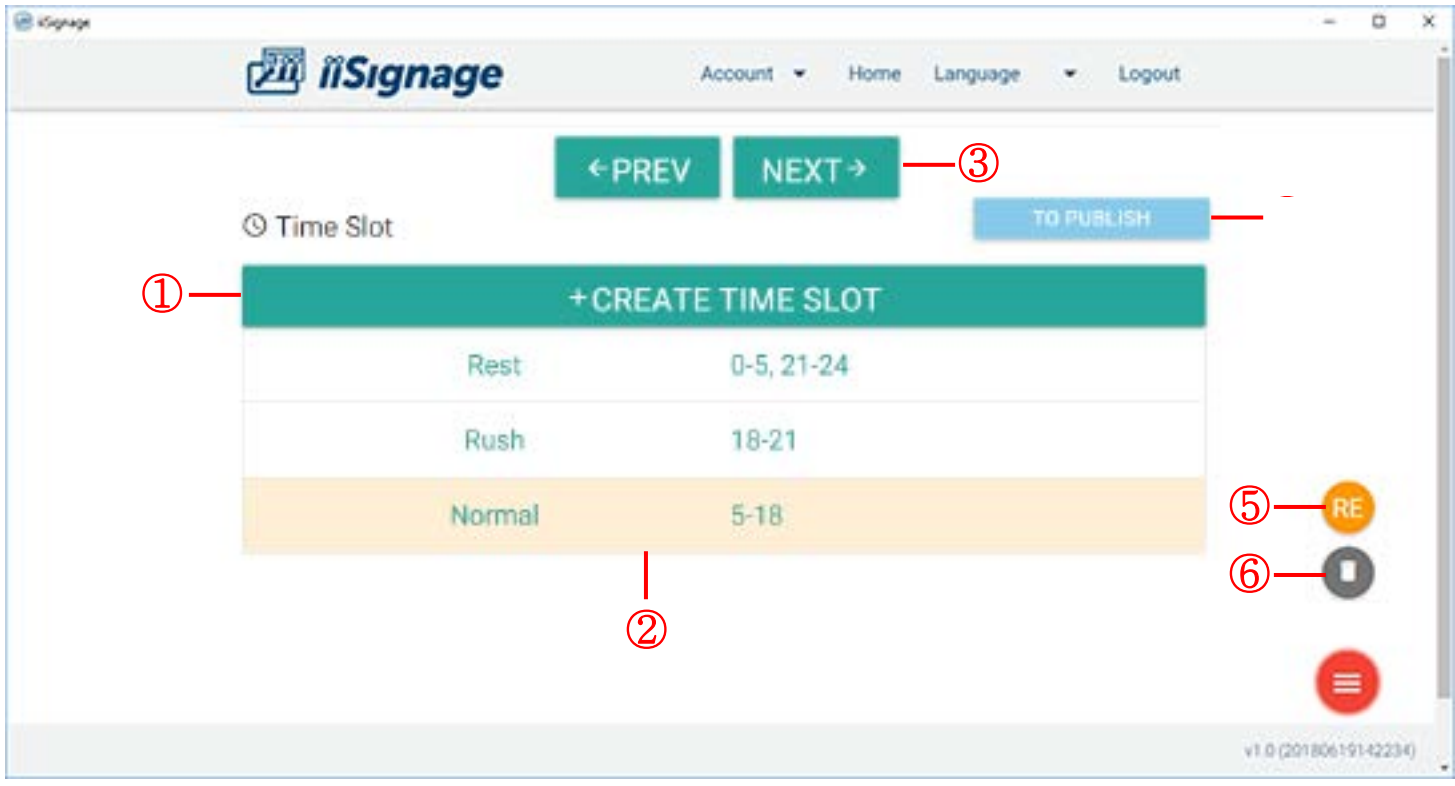

### <span id="page-15-1"></span>① **Create time slot**

The minimal schedule unit is hour.

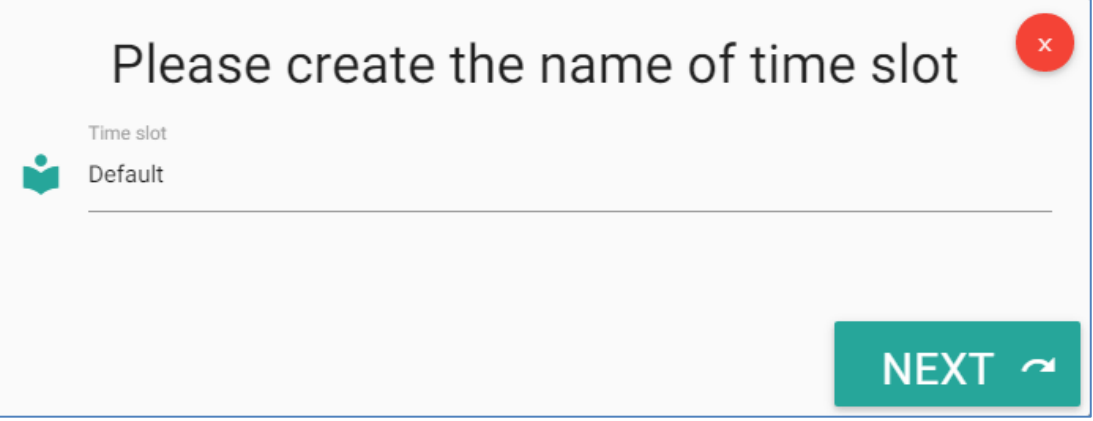

### <span id="page-15-2"></span>② **Time slot lists**

Your predefined time slots are listed here.

### <span id="page-15-3"></span>③ **Next**

Choose a time slot, and to edit it, then select contents and input specify playtime.

### ④ **To publish**

Go to publish management.

### <span id="page-16-0"></span>⑤ **Rename time slot**

Choose a time slot, and then rename it.

### ⑥ **Delete time slot**

Choose a time slot, and then delete it.

<span id="page-16-1"></span>※The limitation of scheduling:

- 1. Scheduling management only supports one day schedule, it does not support schedule for a specific date.
- 2. The timeslot unit is hour. Making a schedule in minute level or second level is not support.

# <span id="page-17-0"></span>8. Publish

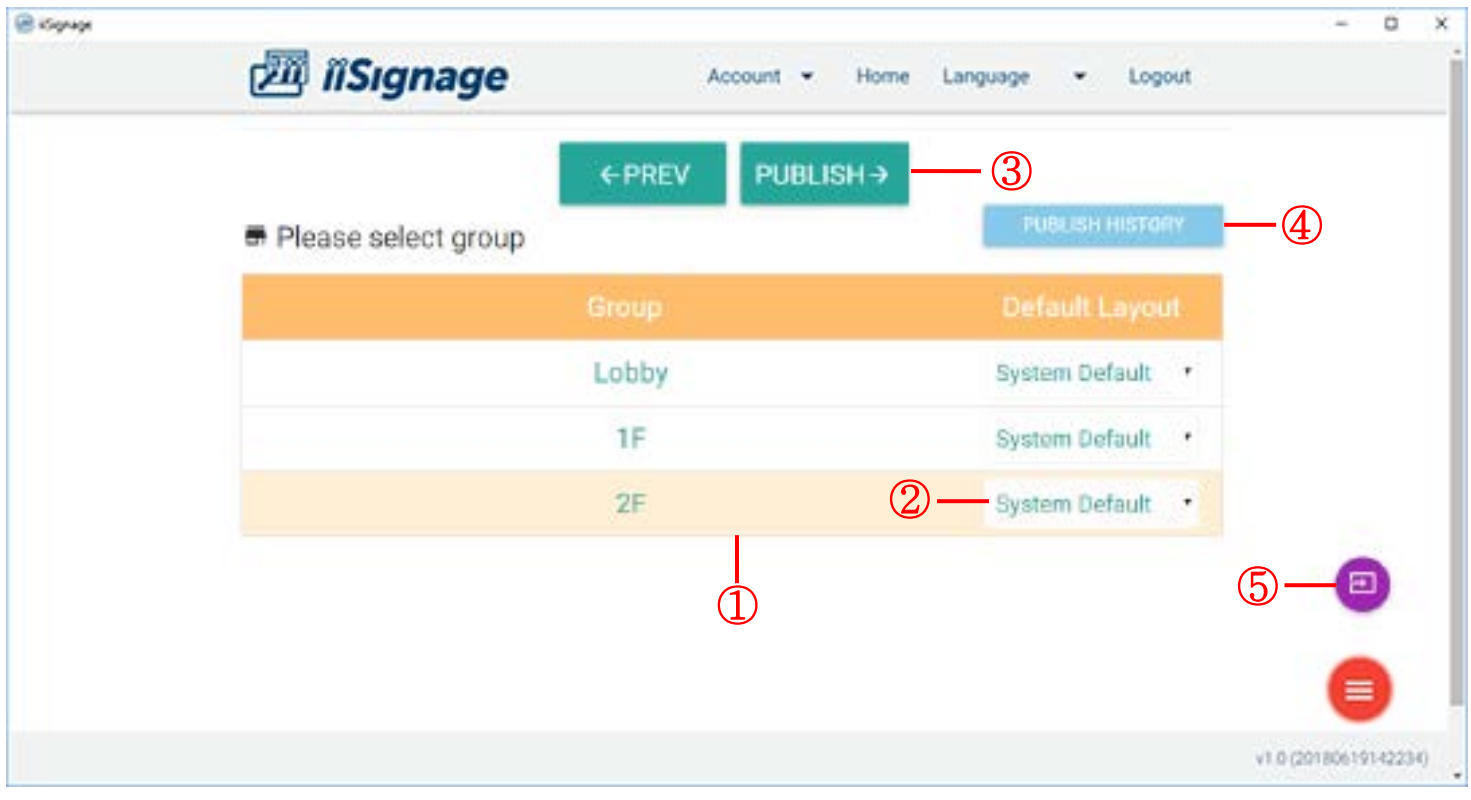

<span id="page-17-1"></span>① **Group lists**

A list shows groups that can receive content publish.

② **Default layout**

<span id="page-17-2"></span>Click to change default layout. System default:

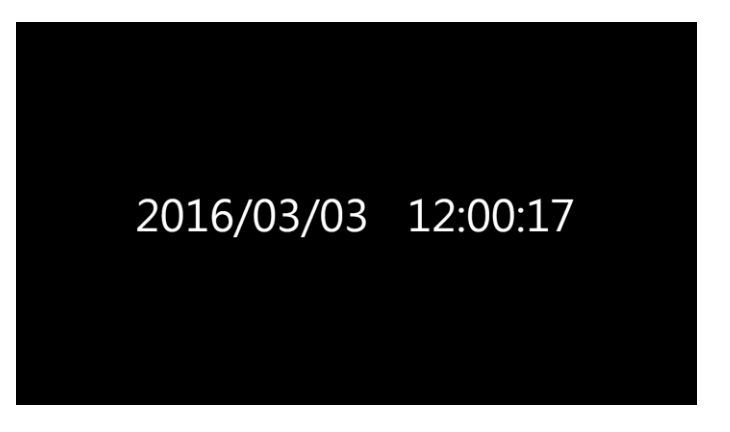

### <span id="page-18-0"></span>③ **Publish content**

Click to publish and then you can download/copy a .cms file to USB disk or any other place you like.

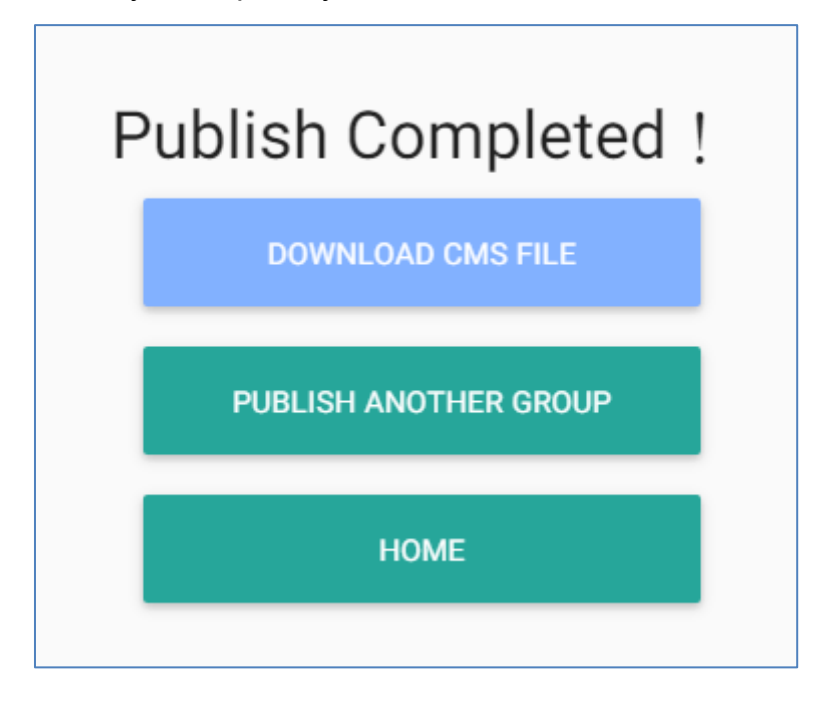

## <span id="page-18-1"></span>④ **Publish history**

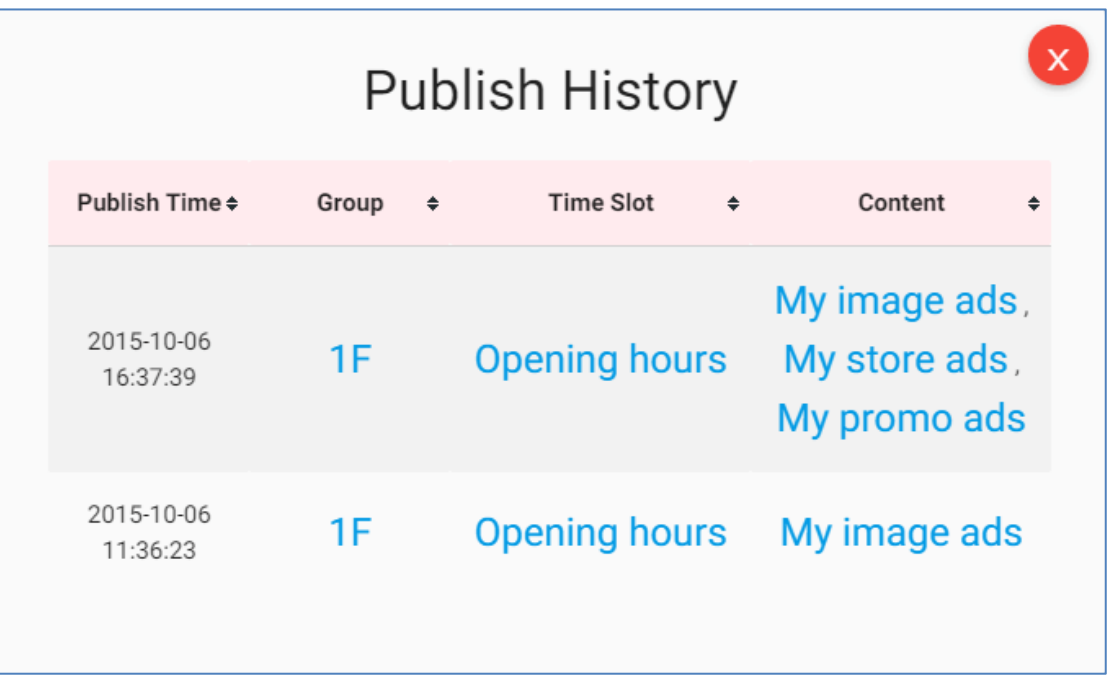

### <span id="page-18-2"></span>⑤ **To schedule**

Click to go to schedule management.

# 9. Device

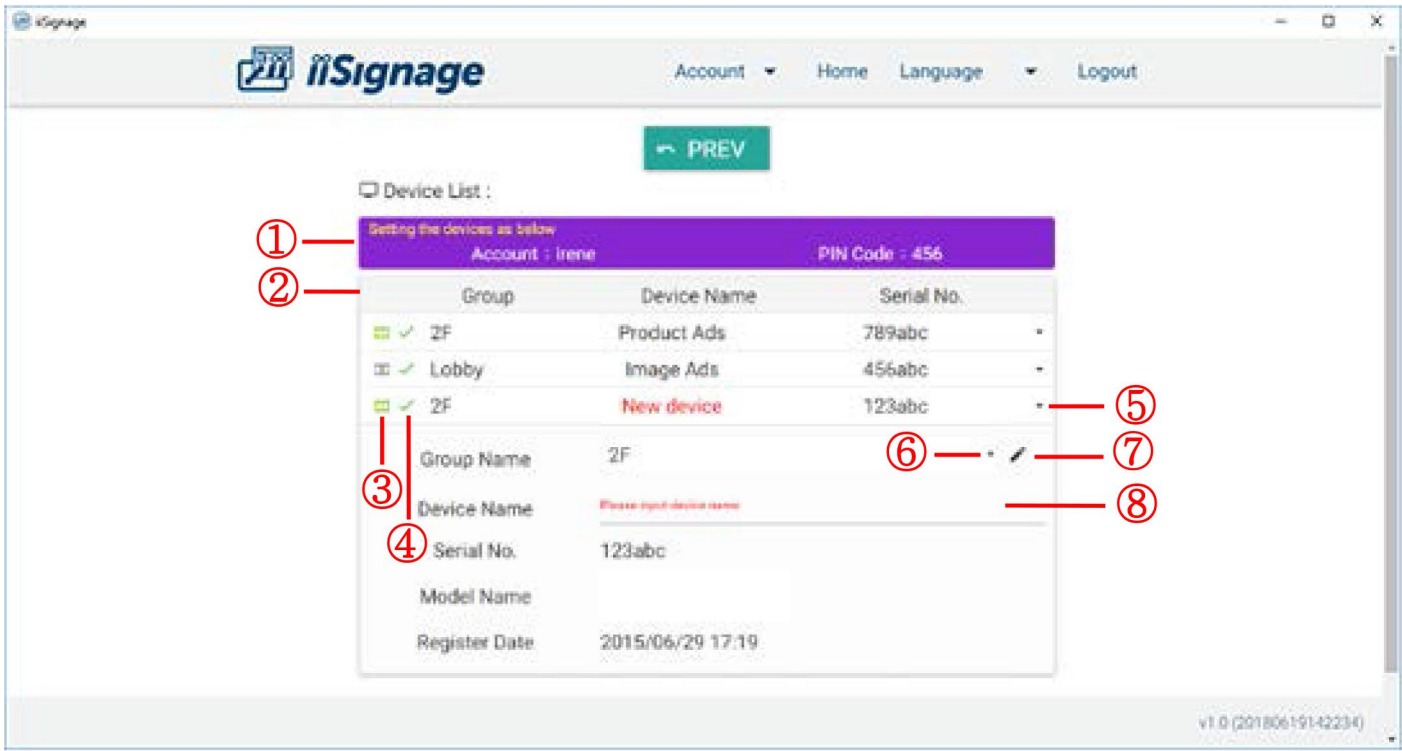

### $\textcircled{1}$ **Device setting**

You need to setup the signage devices in OSD menu with account and pin code.

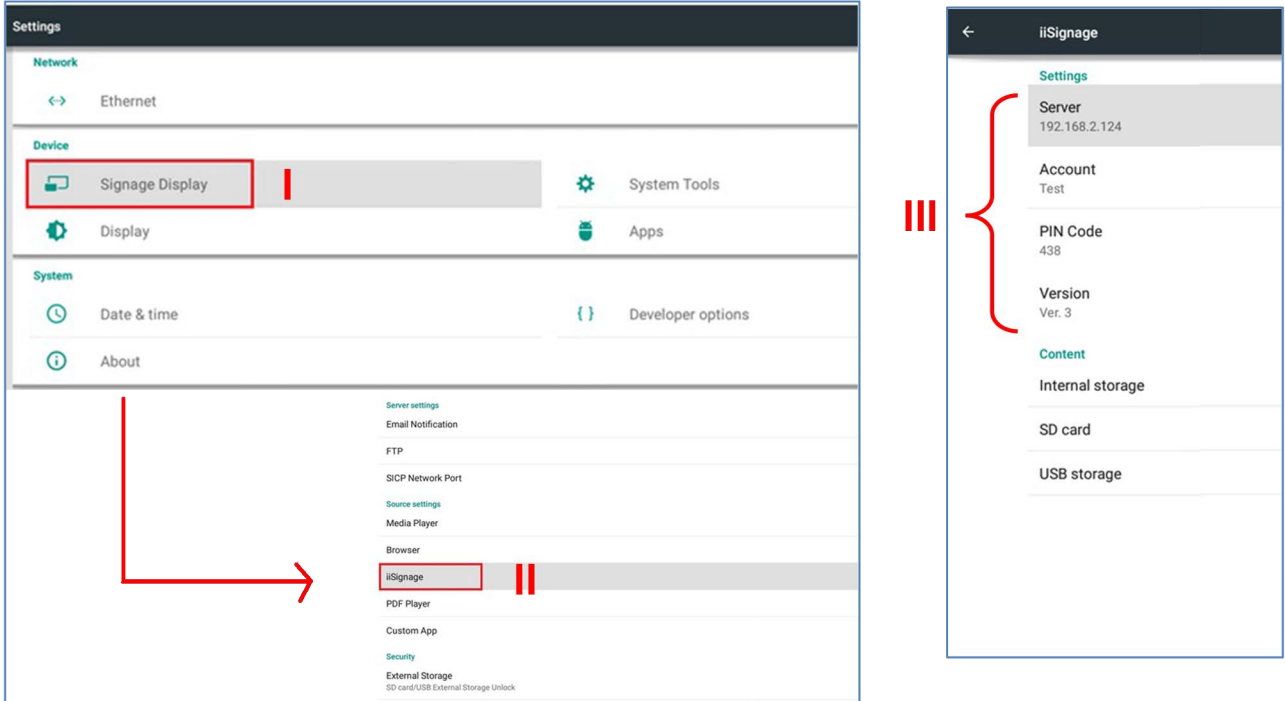

### <span id="page-20-0"></span>② **Device lists**

Binded devices will be shown here.

### <span id="page-20-1"></span>③ **Device connected status**

- I. **I.** Online.
- II. : Offline.

### <span id="page-20-2"></span>④ **Publish status**

- $I.$  :  $\checkmark$  Devices update content successfully.
- II.  $\mathbf{\ddot{X}}$  Devices download failure.
- III.  $\therefore \bullet$  Devices run out of space.
- IV. :  $\bigcup$  Content downloading.

### <span id="page-20-3"></span>⑤ **Device detail**

Show detail device info.

### <span id="page-20-4"></span>⑥ **Group options**

You can change group here.

### <span id="page-20-5"></span>⑦ **Edit group name**

You can change group name here.

### <span id="page-20-6"></span>⑧ **Give device name**

You can have a name for this device.

# <span id="page-21-0"></span>10. Advanced

### <span id="page-21-1"></span>① **Instant broadcast**

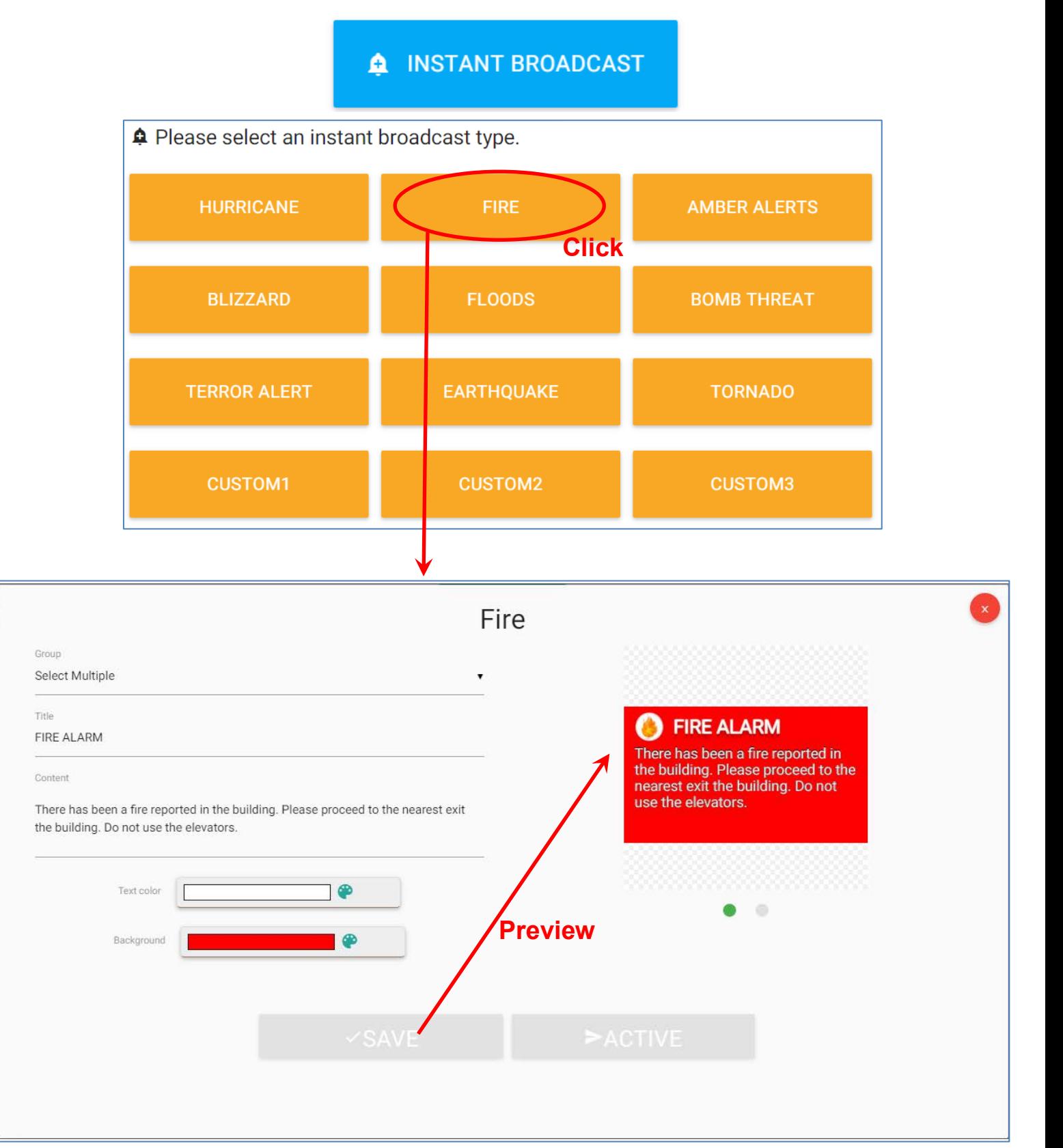

<span id="page-22-0"></span>**Backup (Administrator Only)**

<span id="page-22-2"></span>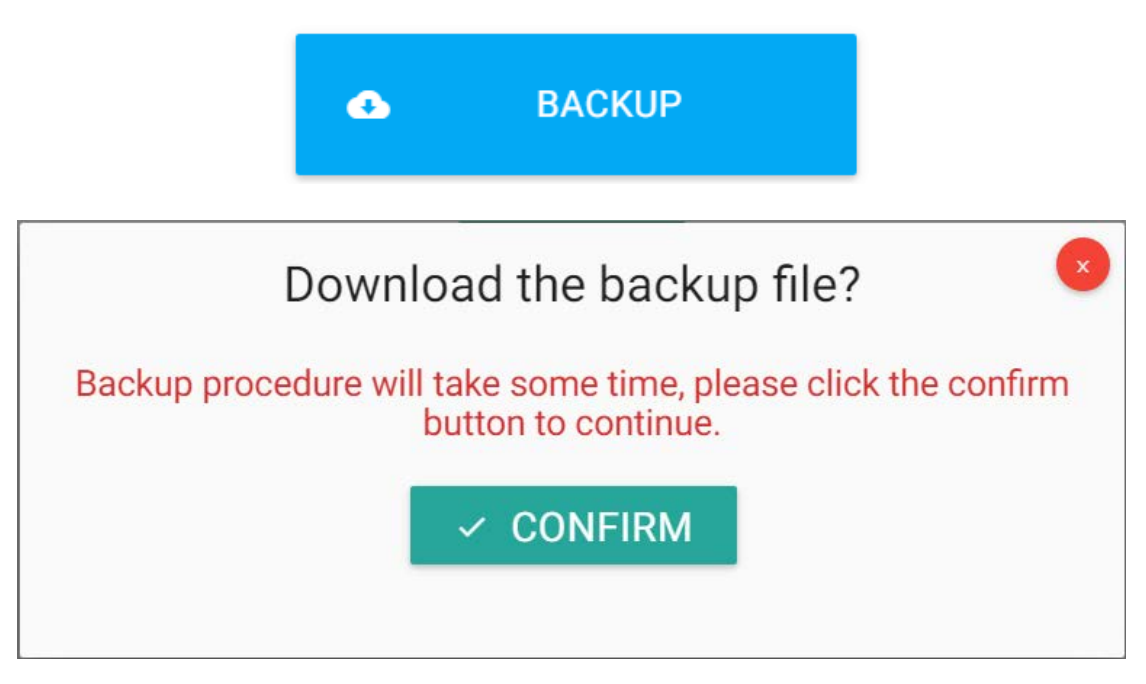

### <span id="page-22-1"></span>**Restore (Administrator Only)**

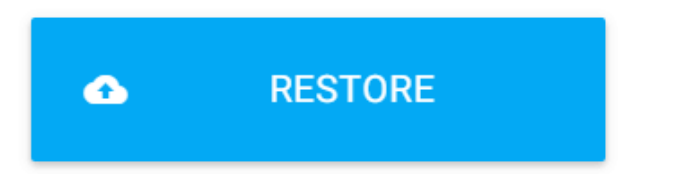

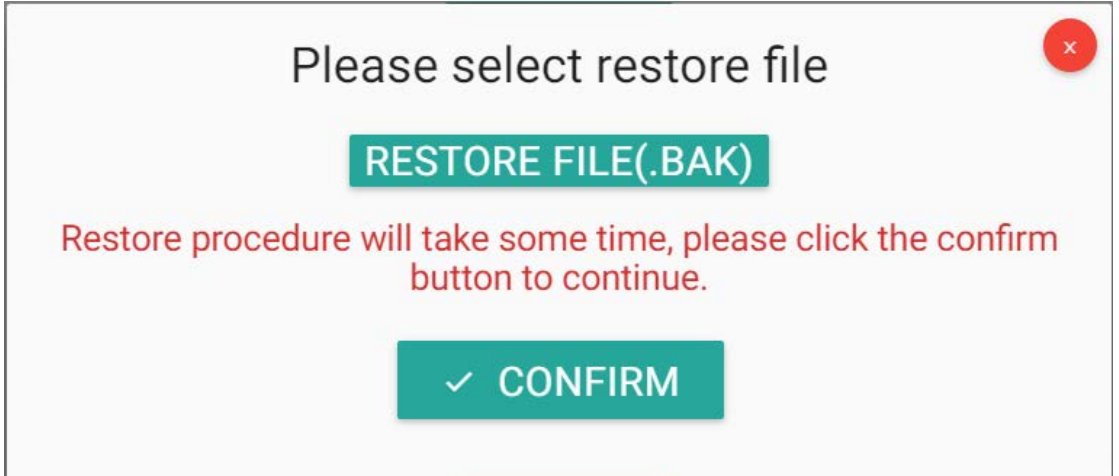

# <span id="page-23-0"></span>11. Troubleshooting

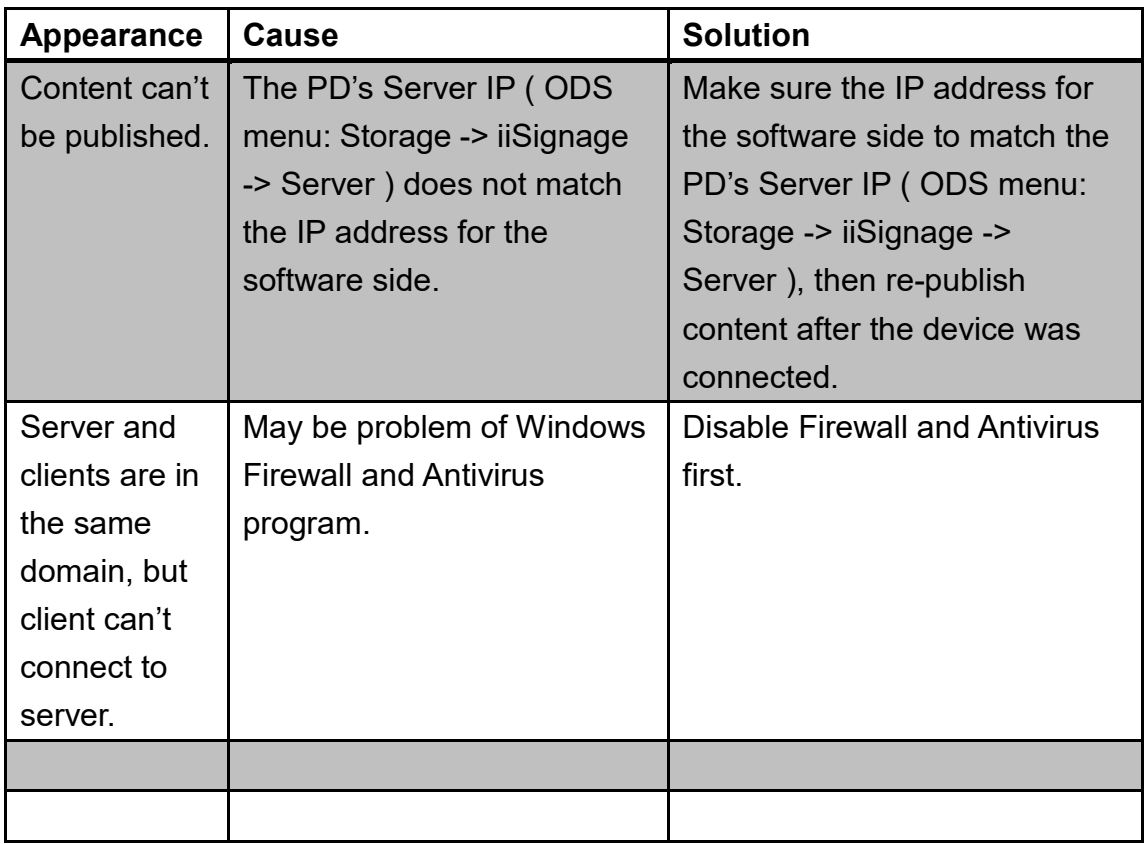

# <span id="page-24-0"></span>12. Content Design Guidance

## <span id="page-24-1"></span>① **Text**

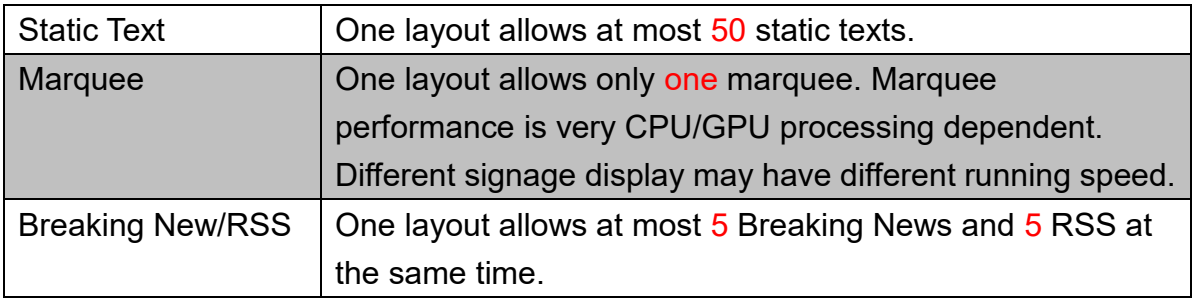

## <span id="page-24-2"></span>② **Image**

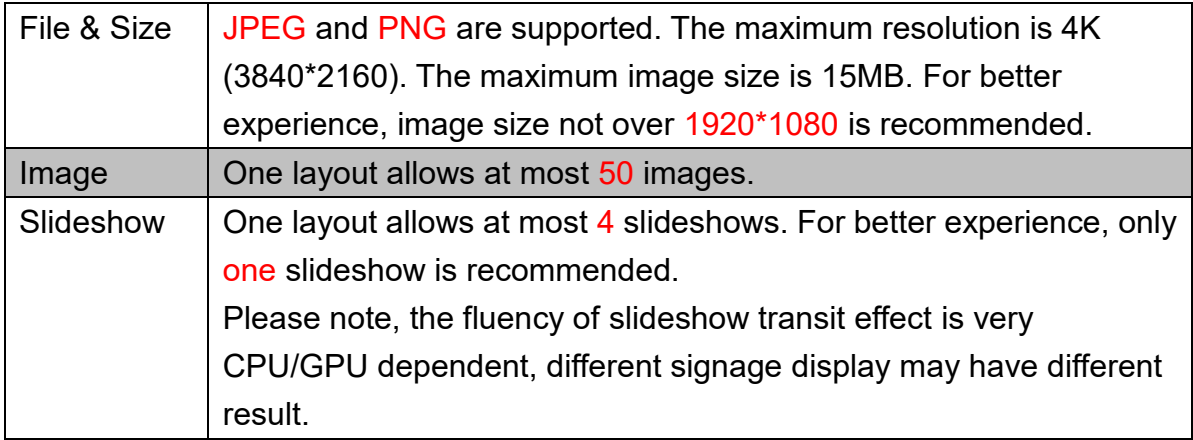

## <span id="page-24-3"></span>③ **Video**

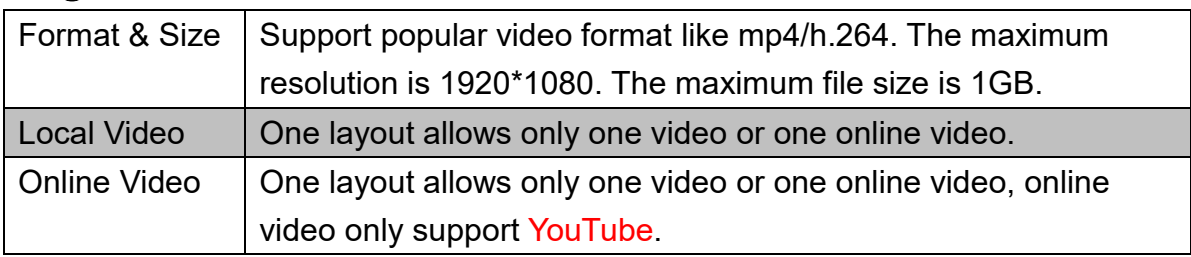

## <span id="page-24-4"></span>④ **Widget**

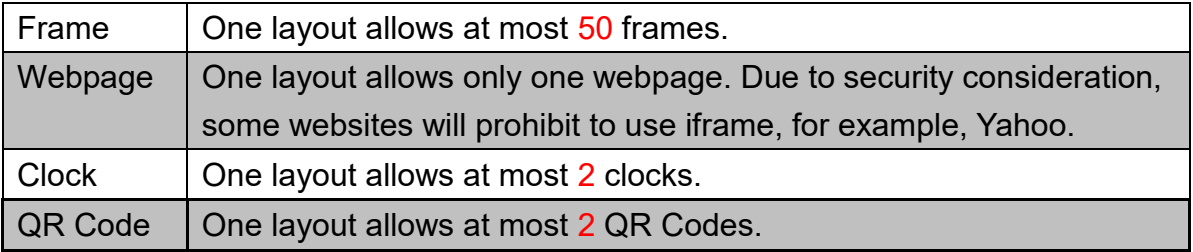

## Addendum: Adding LExx40UHS Screen to iiSignage software.

To find a new screen in the iiSignage software, a proper display configuration is required. Please follow the below steps

1. Log in to iiSignage software and chose Device card

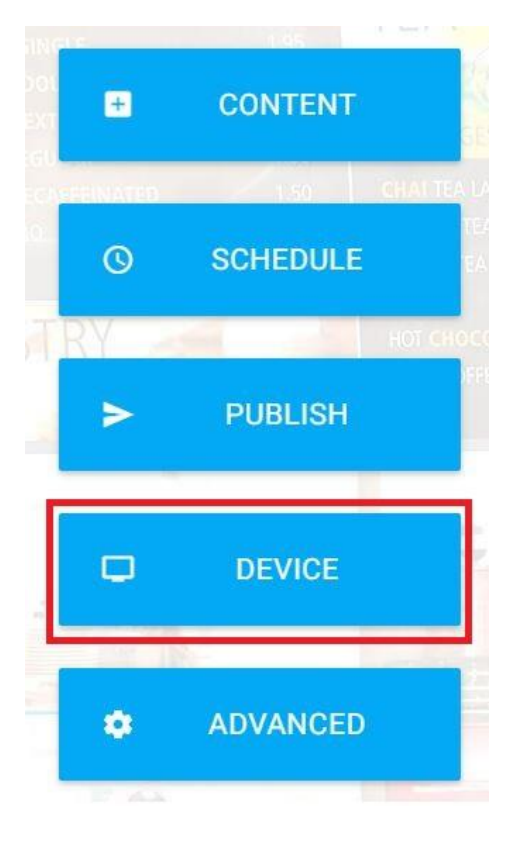

### 2. Note the Account and PIN Code value for screen configuration

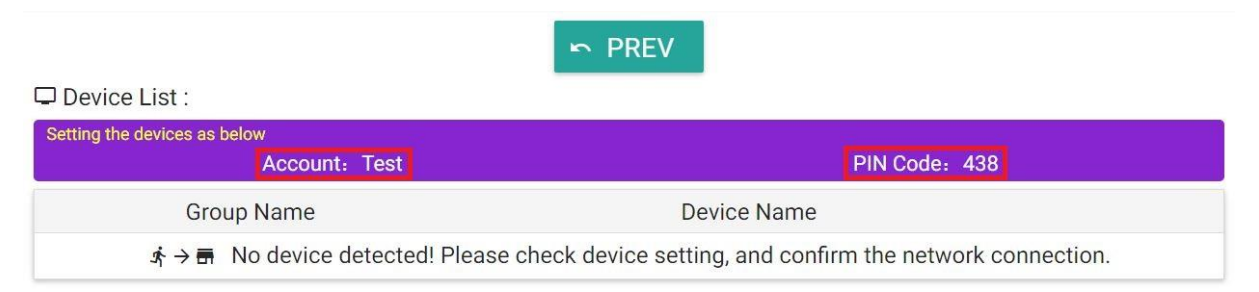

3. Enter Android menu on LExx40UHS Monitor by pressing HOME, 1, 6, 6, 8 buttons on the remote control one by one.

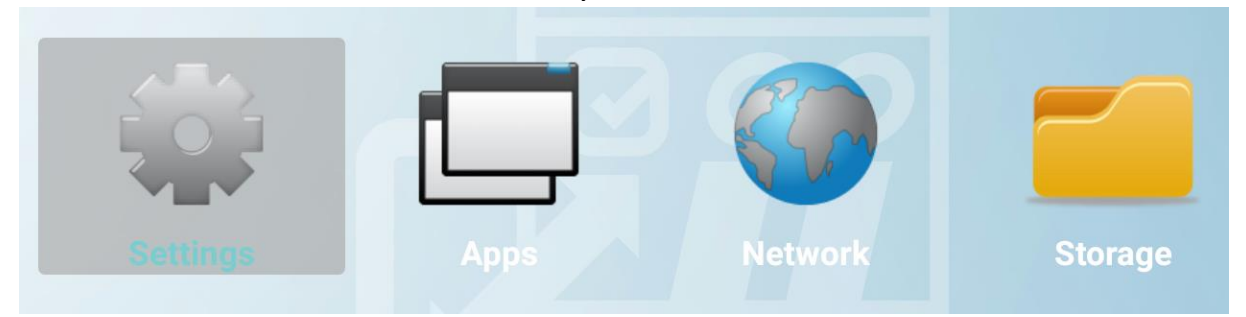

## 4. Enter Settings -> Signage Display -> iiSignage

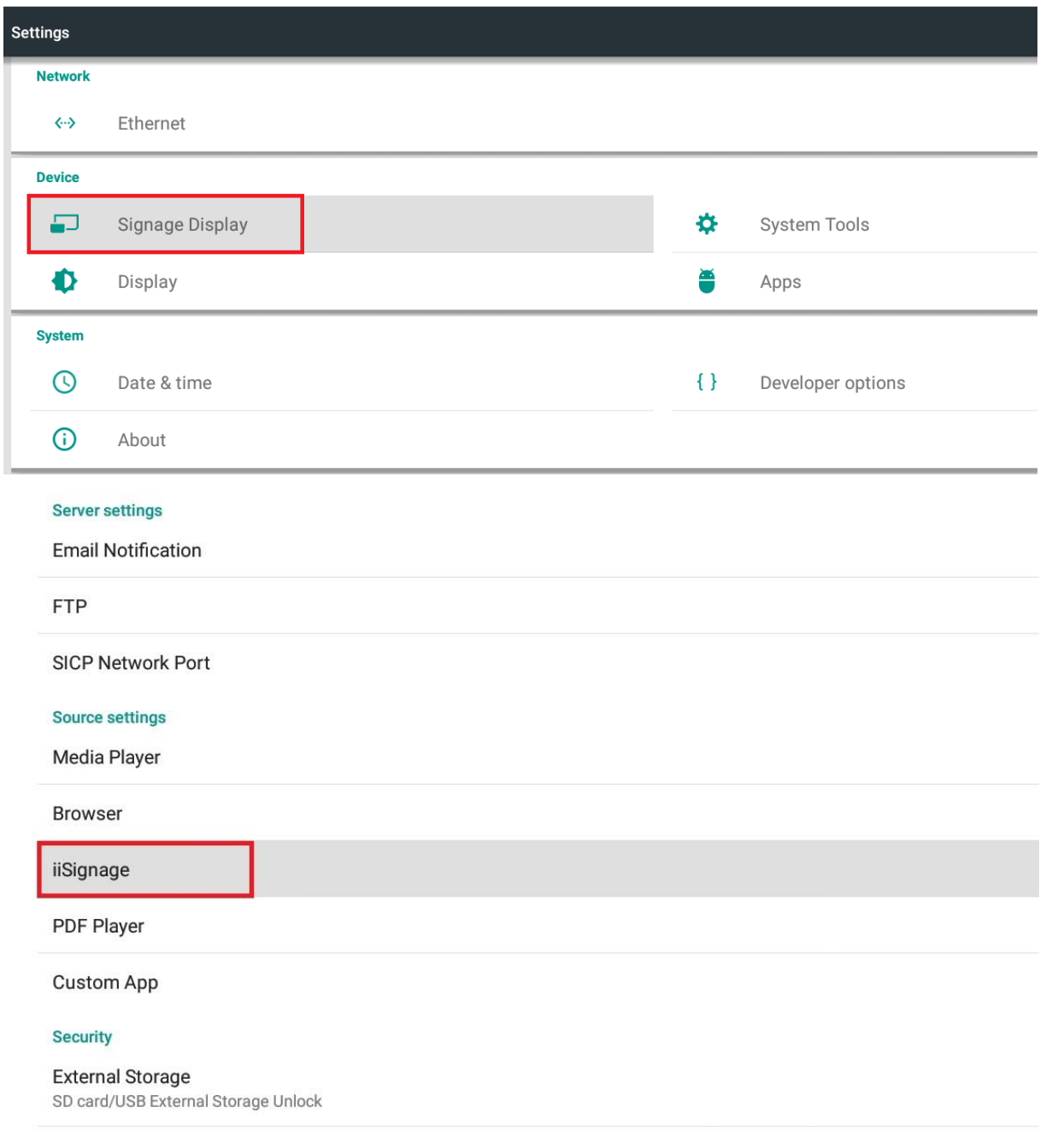

### 5. Enter following parameter

Server – IP address of the PC where the iiSignage software is installed

Account – account name from iiSignage software, refer to step 2

PIN Code - code from iiSignage software, refer to step 2

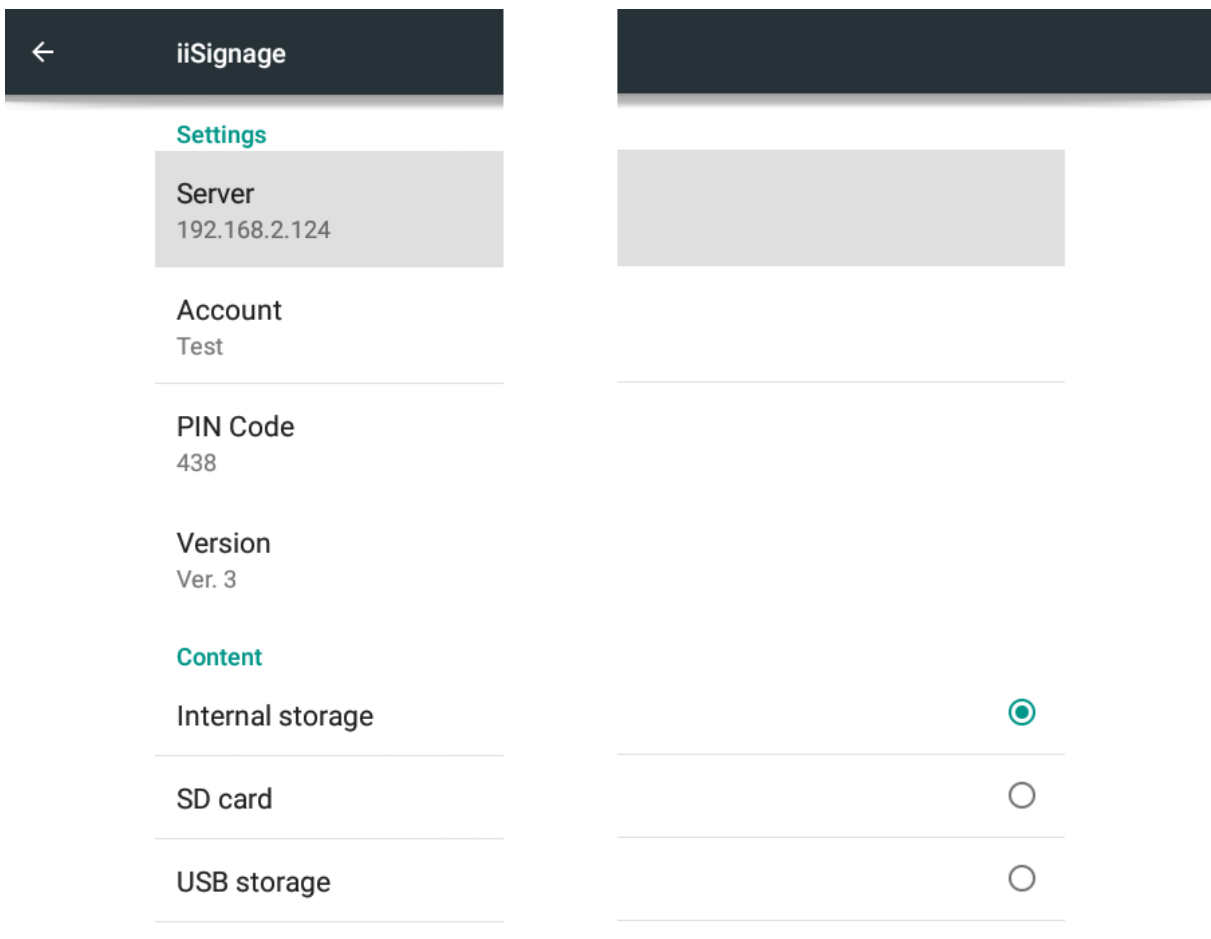

### 6. Exit the screen Android Menu and change input to iiSignage

A new device will be found automatically in Device list of iiSignage software.

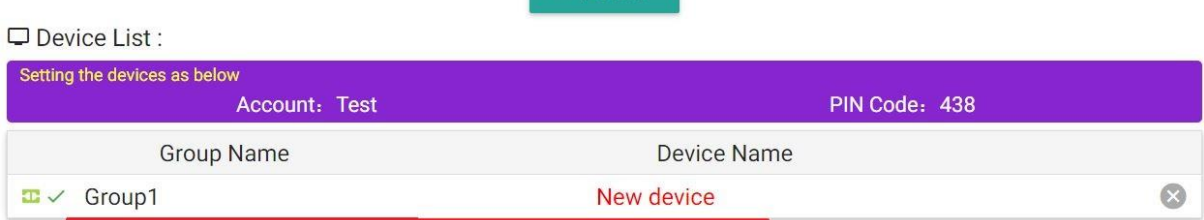

 $R$  PRFV